# **Platzbuchung mit VereinOnline**

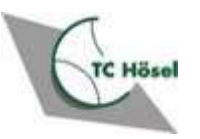

März 2024

#### **Themen**

- Warum VereinOnline
- § Grundsätzliches zur Platzbuchung
- Registrierung bei VereinOnline
- Buchung am Web-Browser (am PC)
- Buchung per App

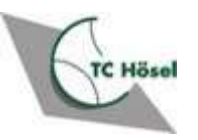

### **Grundsätzliches zur Platzbuchung**

- Platz 1 ist weiterhin von der elektronischen Platzbuchung ausgenommen
	- Buchung nur über die Platzuhr an der Terrasse (Startzeit einstellen, Spieldauer 1 Stunde)
- Reservierungen für Plätze 2-7 können elektronisch im Web-Browser oder per<br>Smartphone App getätigt werden
- Es können max. zwei Buchungen vorgenommen werden
	- Vor nächster Buchung muss die erste Buchung "abgespielt" sein
- § Buchungen können zu jeder halben Stunde vorgenommen werden
- § Buchungs-/Spieldauer zwischen 30, 60, 90 120 Minuten
- Bei Buchung muss kein Spielpartner eingeladen werden
	- Reservierung eines Platzes ohne Handshake
- Bei Buchung im Web-Browser kann für jeden Platz eine Tages-, Wochen- oder Monatsansicht angezeigt werden
- § Bei Buchung in der Smartphone-App werden lediglich **freie, verfügbare** Zeitslots angezeigt
- Spielt Ihr mit einem Gast, so tragt bitte das Gastspiel mit Datum, Uhrzeit und Dauer zusätzlich in die Gastspielliste im Clubhaus ein

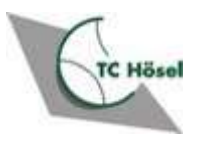

# **Einrichtung**

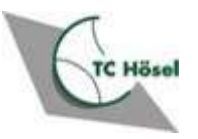

#### **Sie haben ein Mail erhalten mit den Zugangsdaten**

Tennisclub Hösel e.V.: Zugangsdaten Inbox x

Tennisclub Hösel e.V. <info@tchoesel.de> to me  $\sim$ 

Sehr geehrte Frau Mustermann,

hiermit erhalten Sie Ihre Zugangskennung für das Intranet:

Webseite:

**1**

https://www.vereinonline.org/Tennisclub Hoesel eV/

Benutzer:

erika.mustermann

Passwort:

Bitte beachten Sie unsere Datenschutzerklärung

Viele Grüße, Administrator Tennisclub Hösel e.V. https://www.vereinonline.org/Tennisclub Hoesel eV/

号  $\sqrt{ }$ 16:53 (O minutes ago)  $\leftrightarrow$ - 1

- Die Mail geht an die in Ihren Stammdaten hinterlegte Mail-Adresse
- § Die Vereins-Webseite anklicken um die Registrierung abzuschließen
- § Ihr Benutzername besteht immer aus *vorname.nachname*

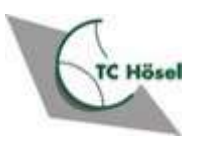

### **Anmelden bei VereinOnline-Portal**

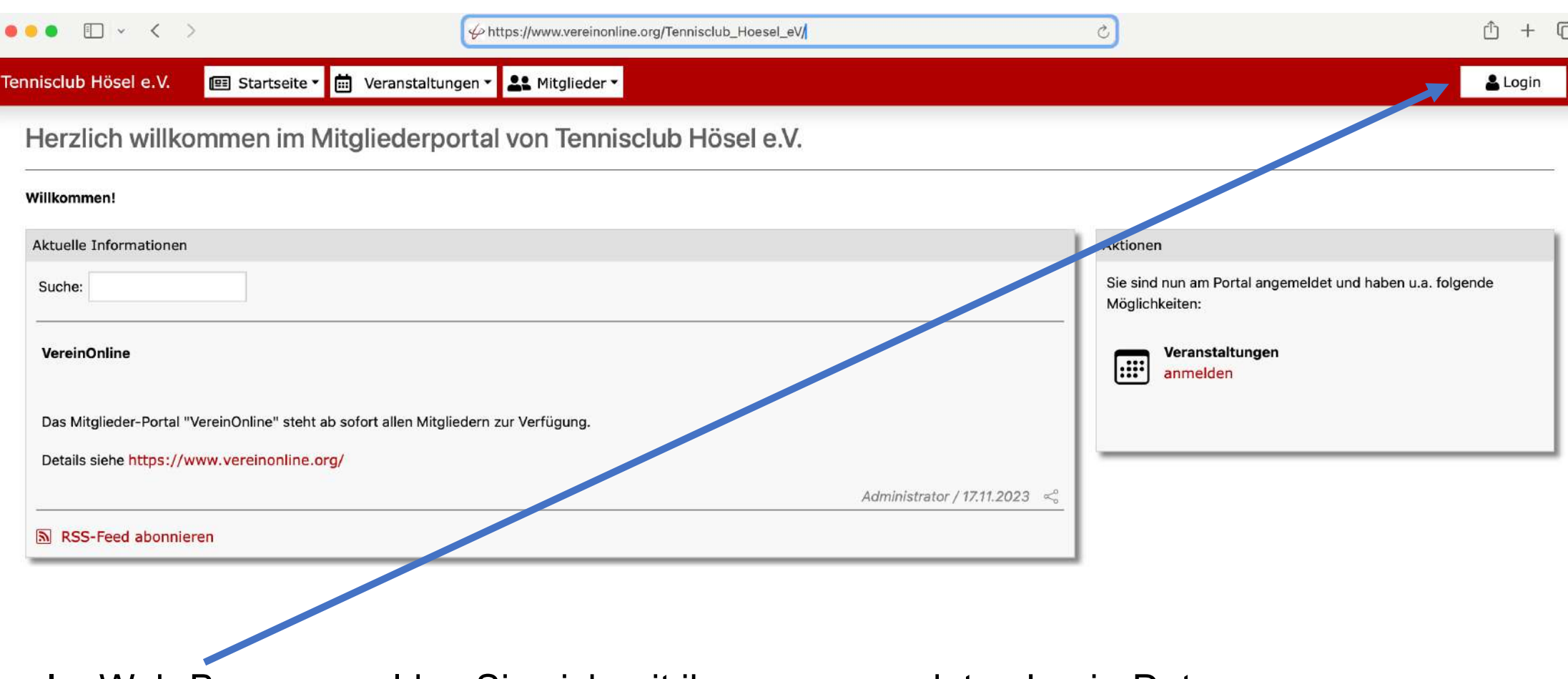

■ Im Web-Browser melden Sie sich mit ihren zugesendeten Login-Daten an

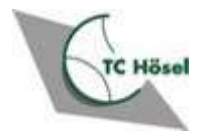

**2**

#### **Vergeben Sie nach erstmaligem Login ein neues Passwort**

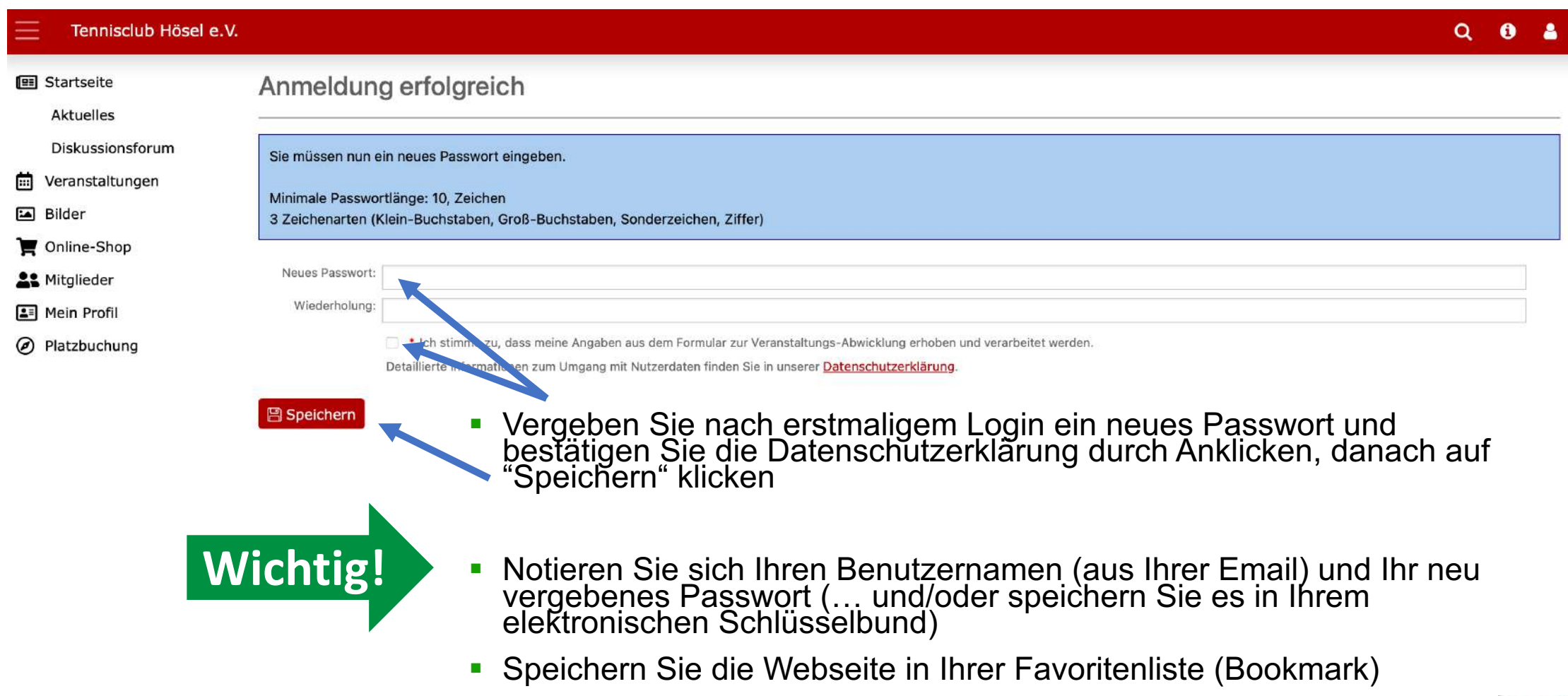

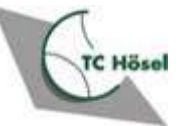

**3**

#### **4**

### **Anmelden bei VereinOnline**

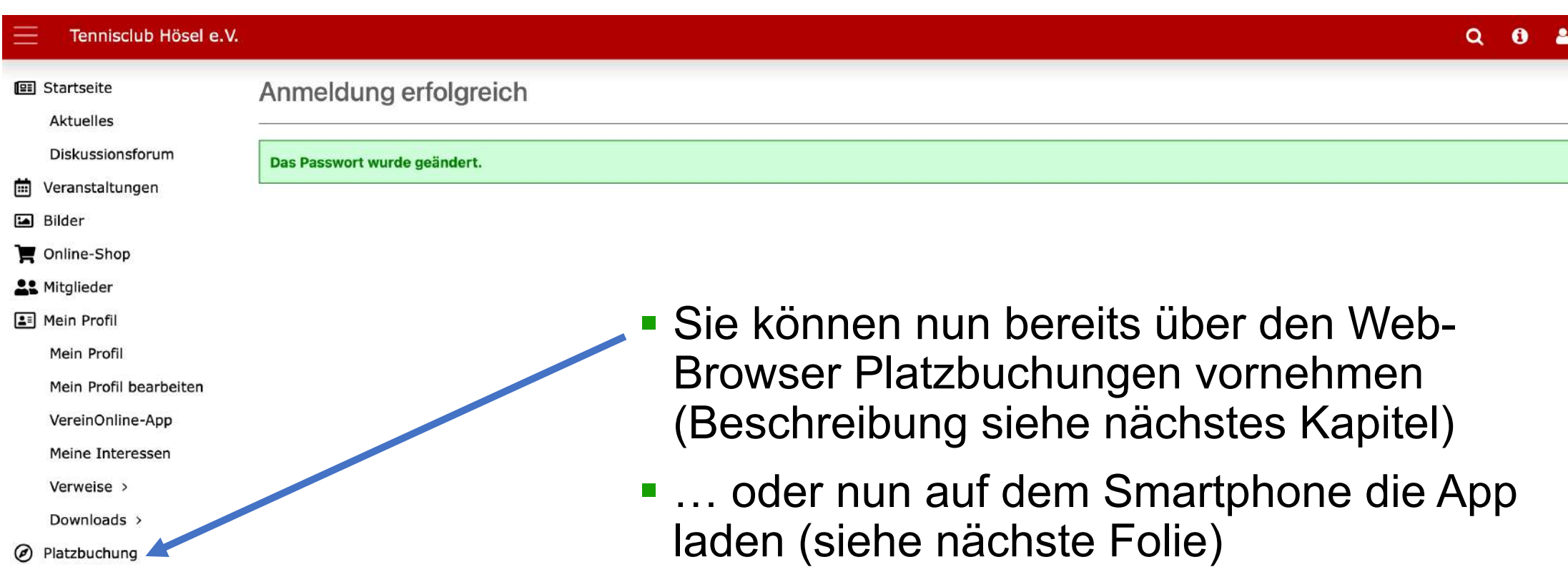

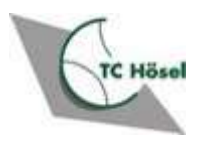

## **Auf dem Smartphone: App runterladen**

#### VereinOnline-App

**5**

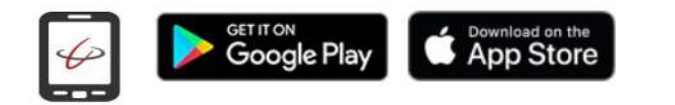

Mit der VereinOnline-App (Android, iOS) können Sie:

- Nachrichten mit Freunden und Gruppen austauschen, in diesem Verein und in anderen Vereinen (auch aus Nicht-VereinOnline-Vereinen).

- mobil auf Mitglieder, Veranstaltungen, Bilder und weiteres zugreifen, auch aus verschiedenen VereinOnline-Vereinen/Accounts in einem App-Profil.

- Laden Sie auf Ihrem Smartphone die "VereinOnline App" aus dem Android- oder Apple App-Store
- Zu Buchungen per App, fahren Sie fort mit dem Kapitel "Platzbuchung per App"

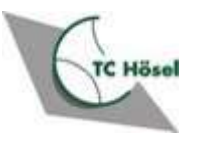

# **Platzbuchung im Web-Browser**

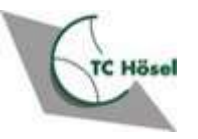

#### **Nach Anmeldung im Web-Browser**

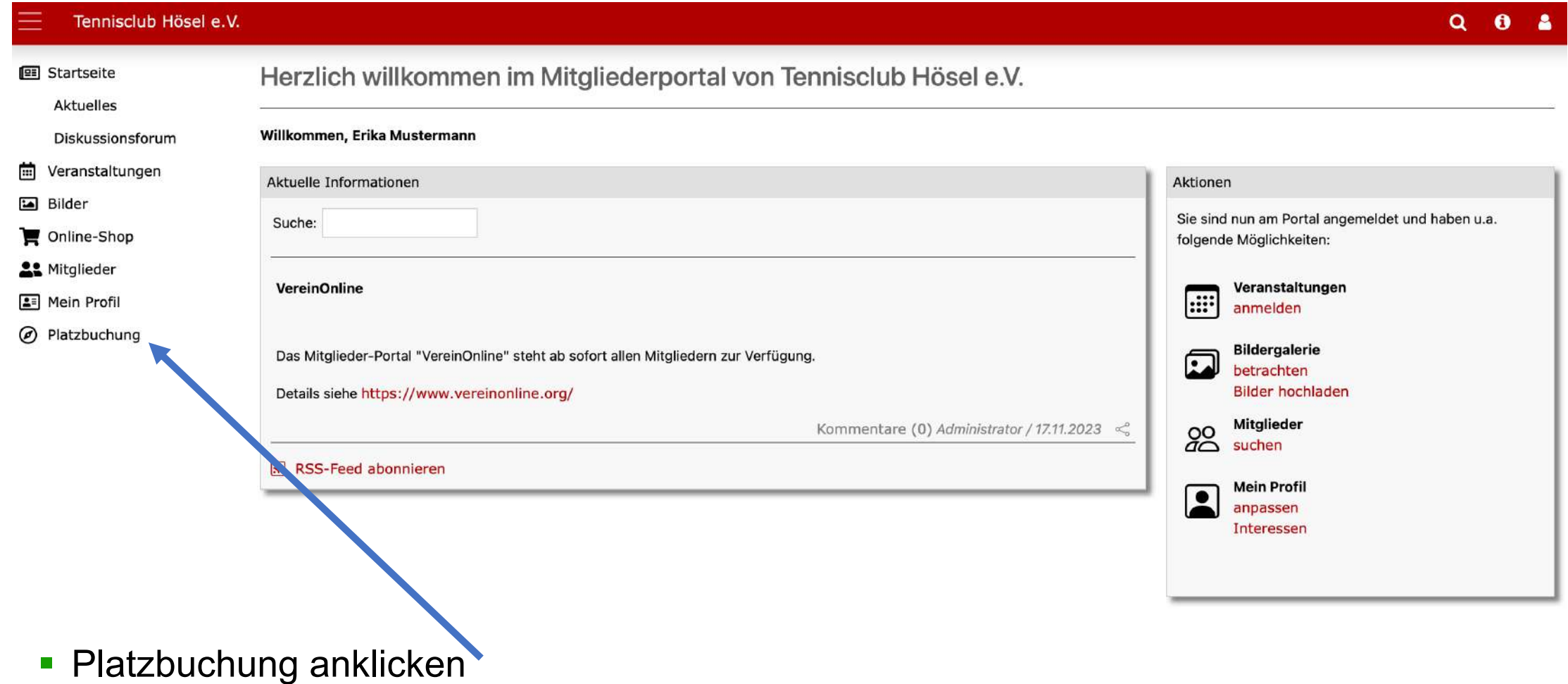

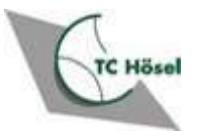

#### **Ansicht auswählen**

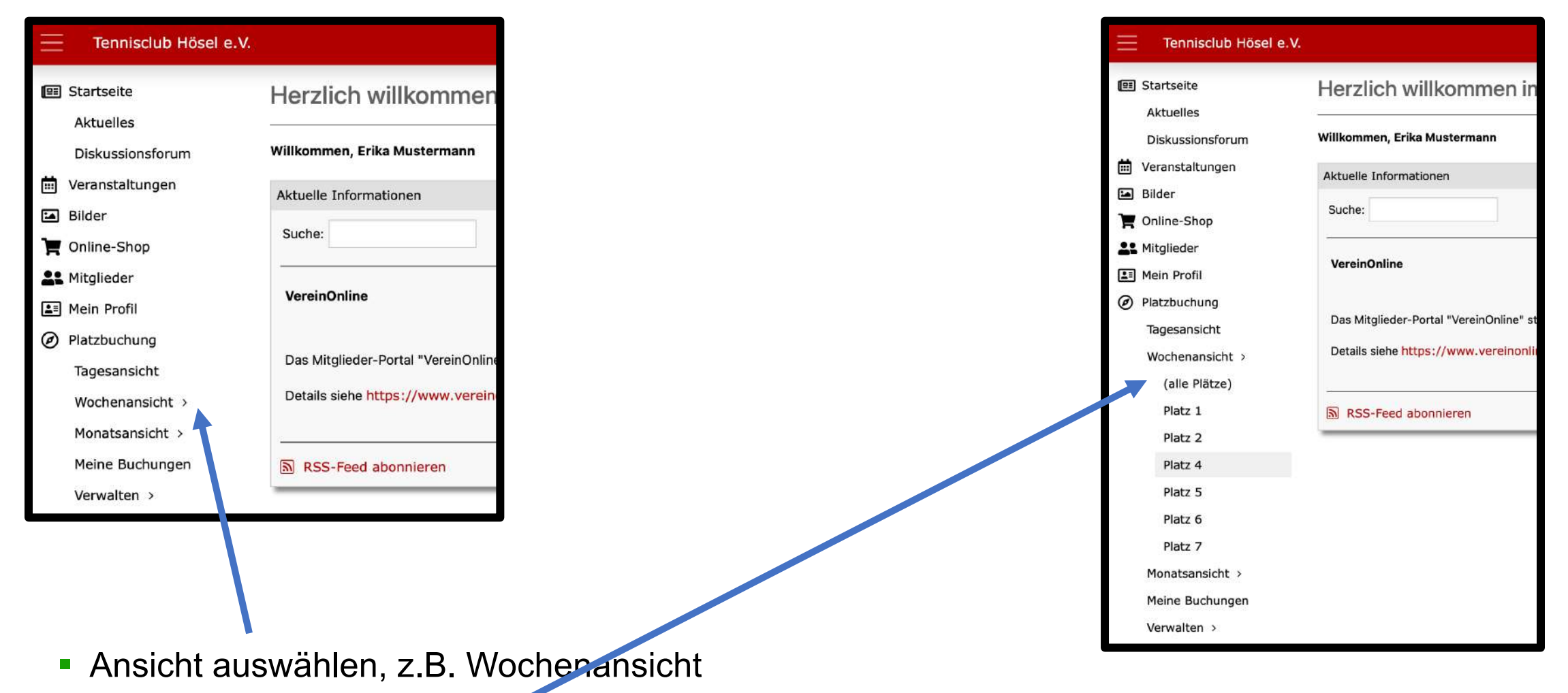

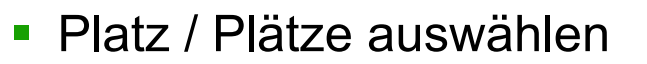

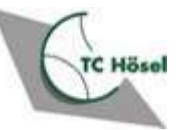

#### **Platz auswählen**

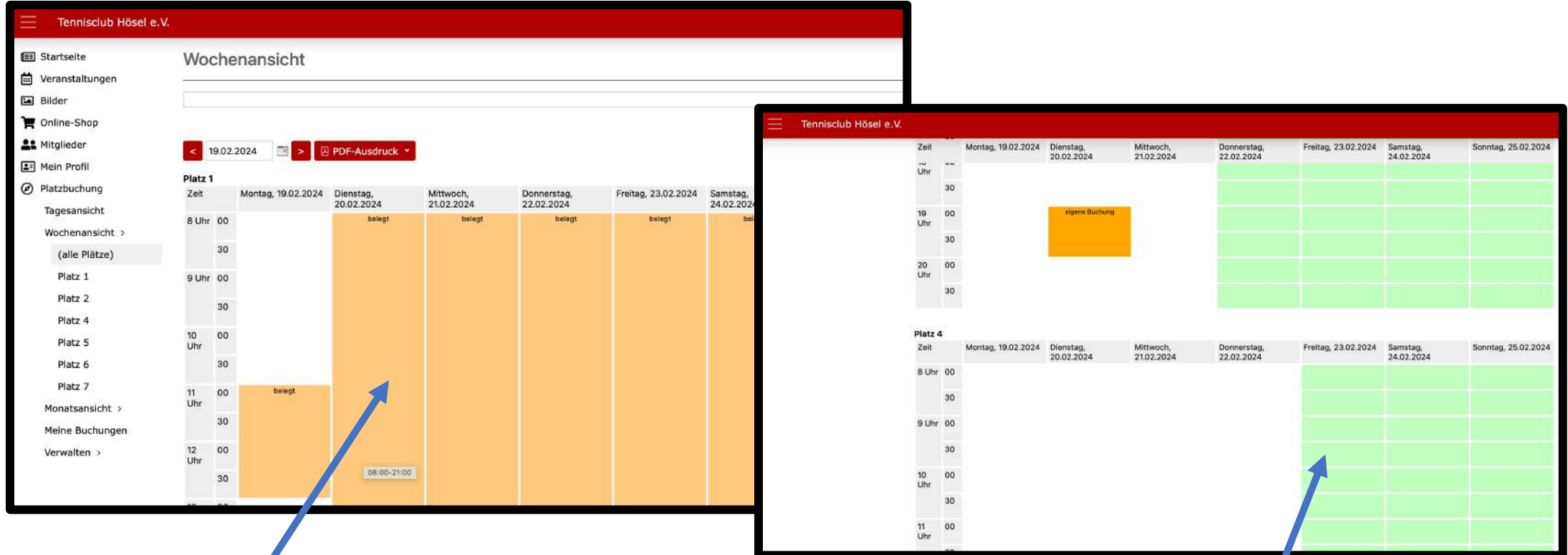

- Im Tableau rauf/runterscrollen und nach freiem Platz suchen
- Platz / Plätze auswählen
	- Platz 1 ist als belegt markiert, da Buchung nicht elektronisch, sondern nur über Platzuhr
	- Bei Wochenansicht werden nur freie Plätze vom Buchungszeitpunkt bis zum darauffolgenden Wochenende angezeigt

### **Zeit auswählen, Buchung abschließen**

#### **Buchung**

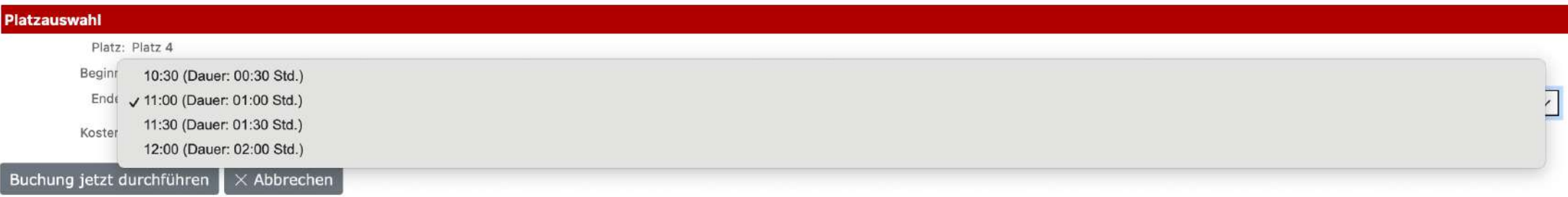

**Buchung** 

**Buchung erfolgreich abgeschlossen** 

 $\times$  Schließen

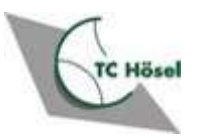

## **Meine Buchungen sehen**

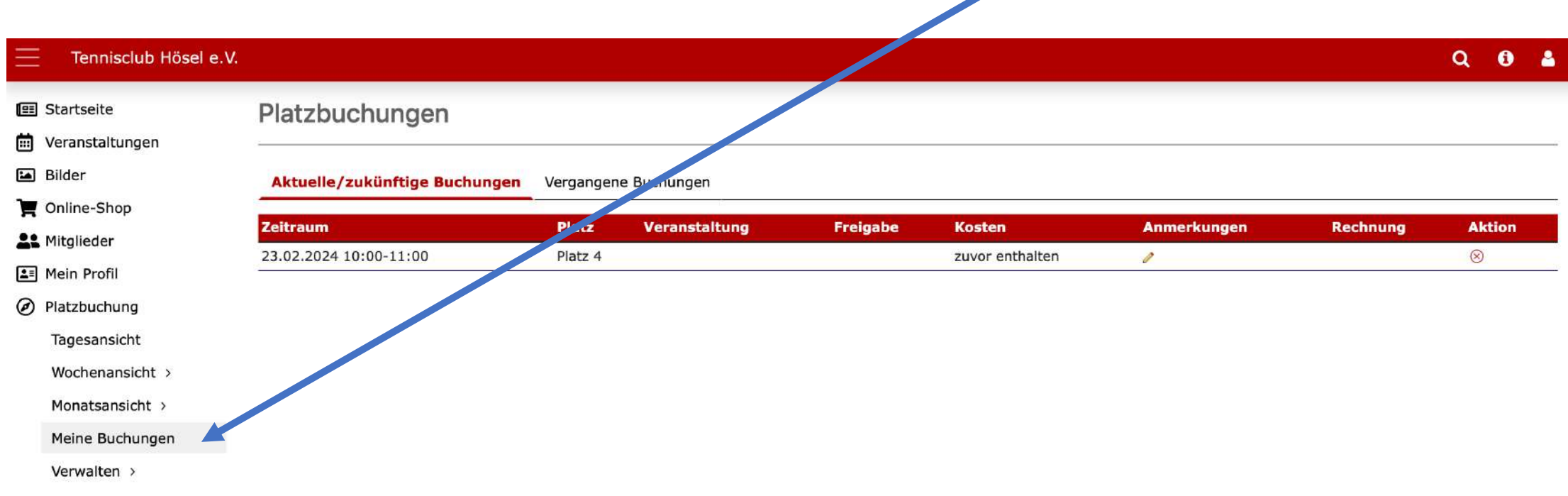

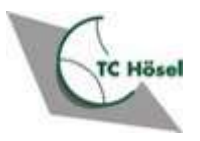

# **Maximal zwei zukünftige Buchungen möglich**

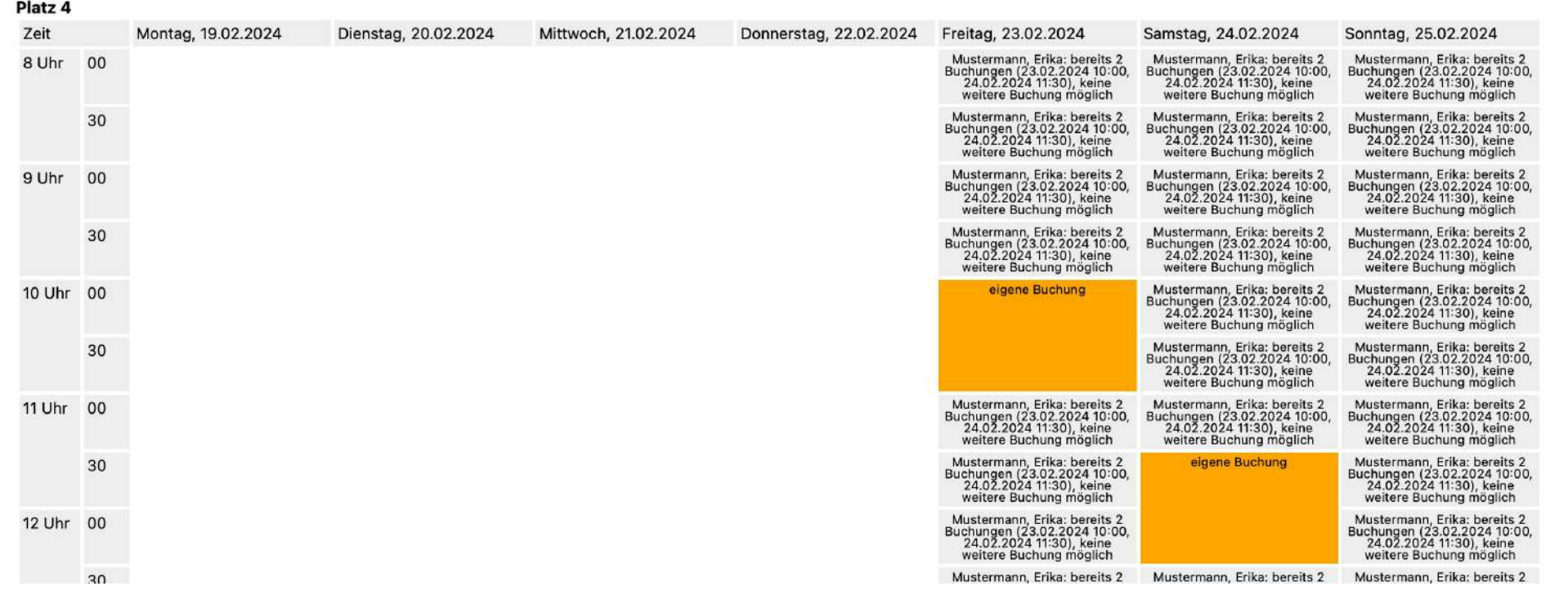

- Nach zwei durchgeführten Buchungen, werden keine weiteren freien Slots mehr angezeigt
- Erste Buchung muss abgespielt sein, bevor nächste Buchung vorgenommen werden kann
- Zur Buchungsstornierung auf konkreten Buchung und Stornierung klicken

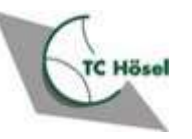

### **Vom Portal abmelden**

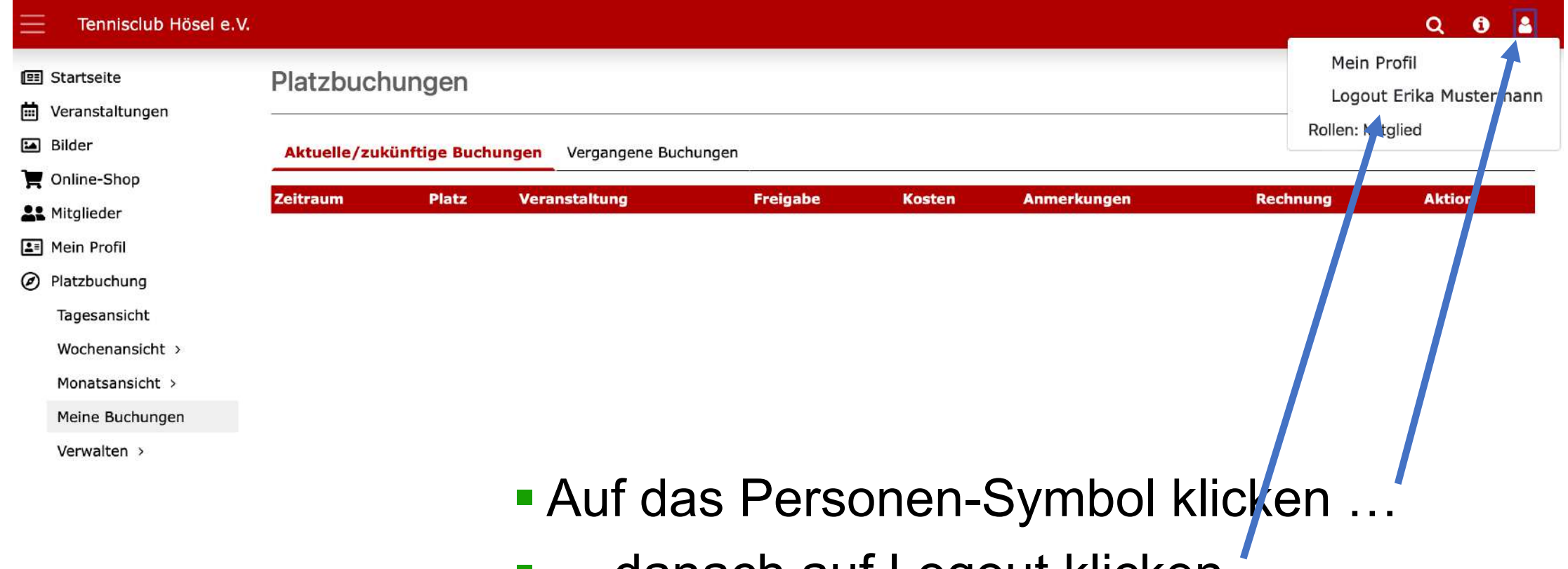

■ … danach auf Logout klicken

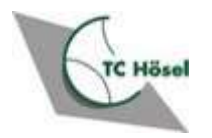

# **Platzbuchung per App**

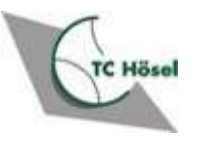

#### **Buchung in der VereinOnline-App**

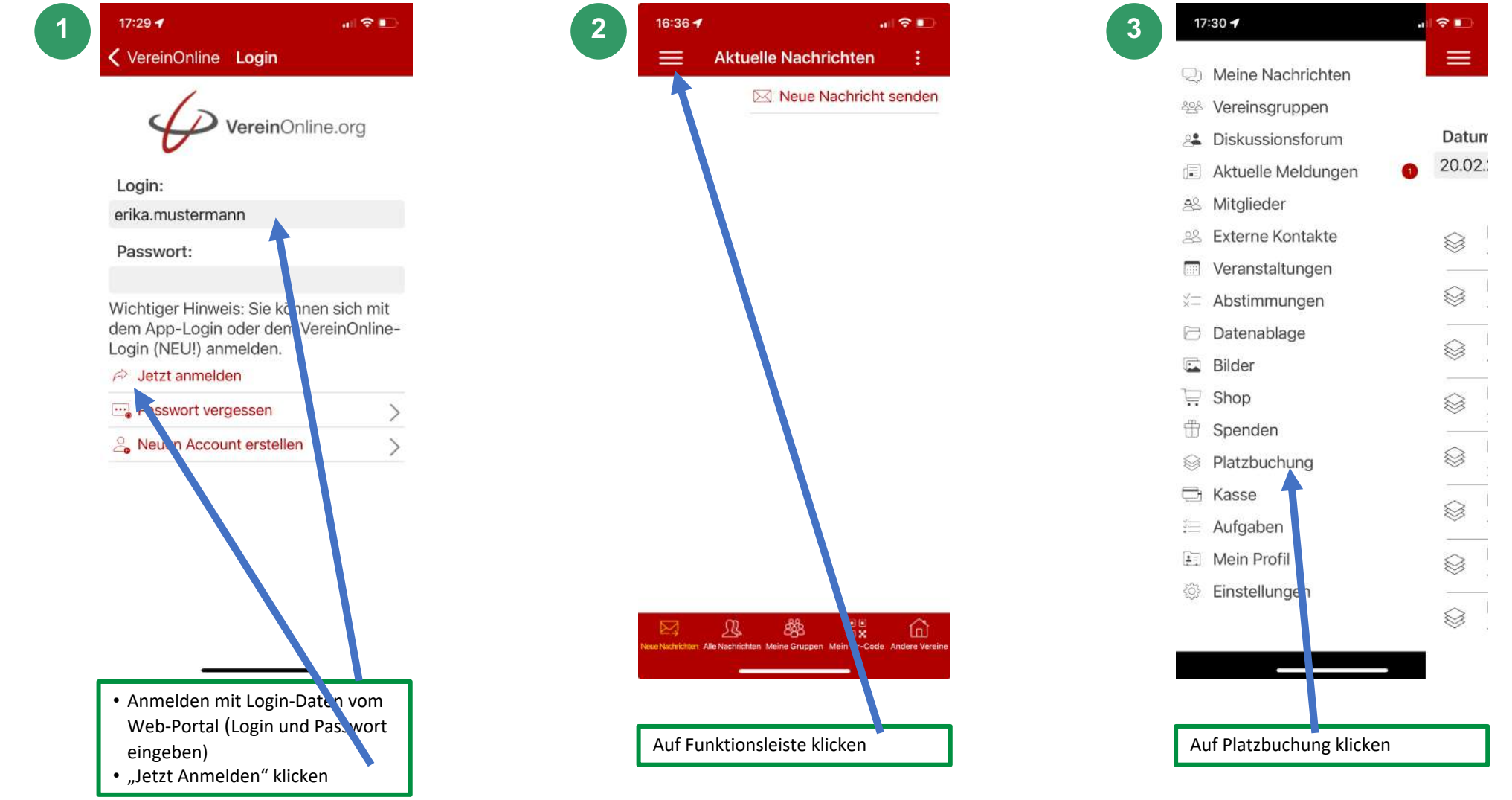

#### **Buchung in der VereinOnline-App**

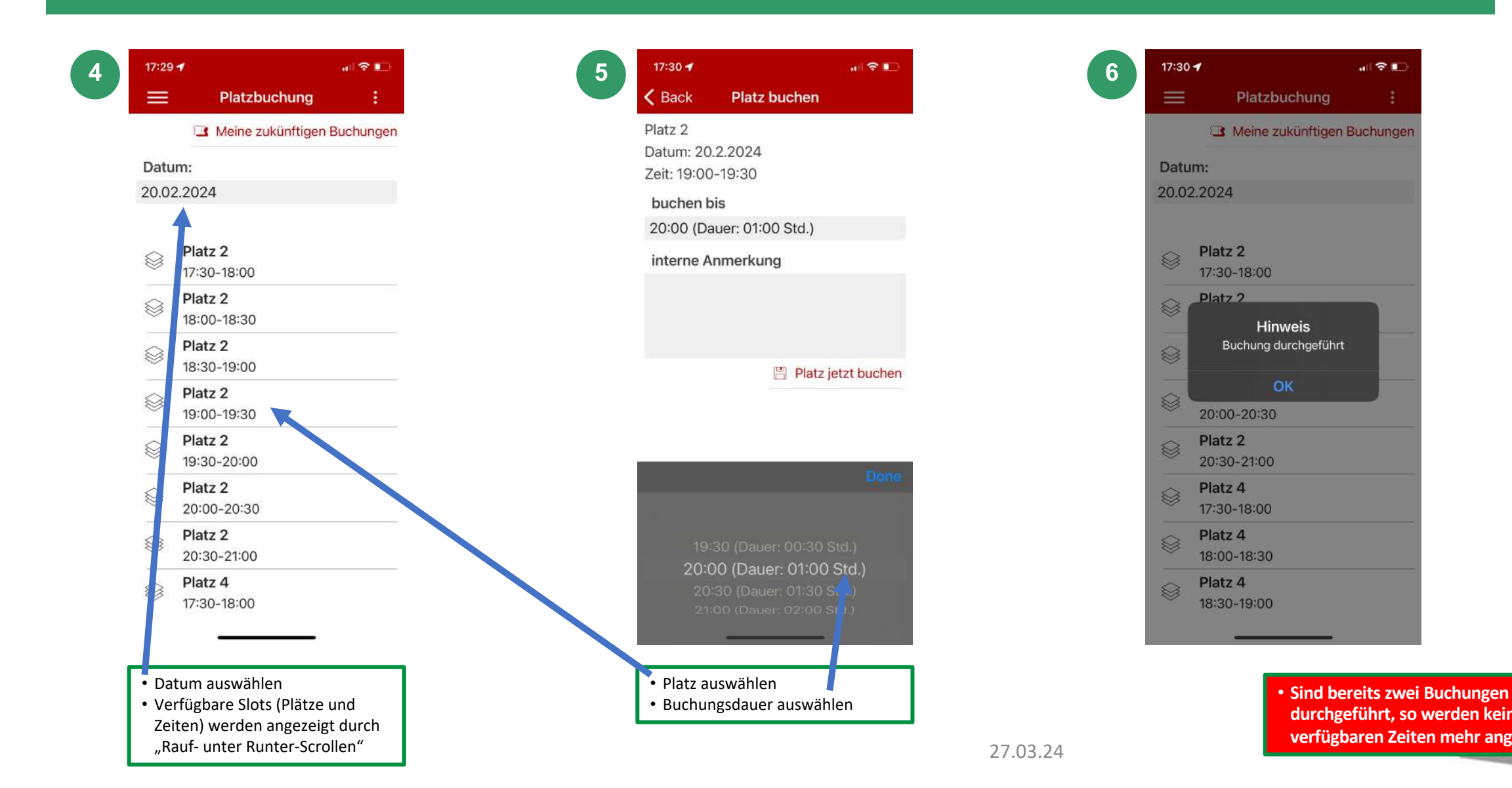

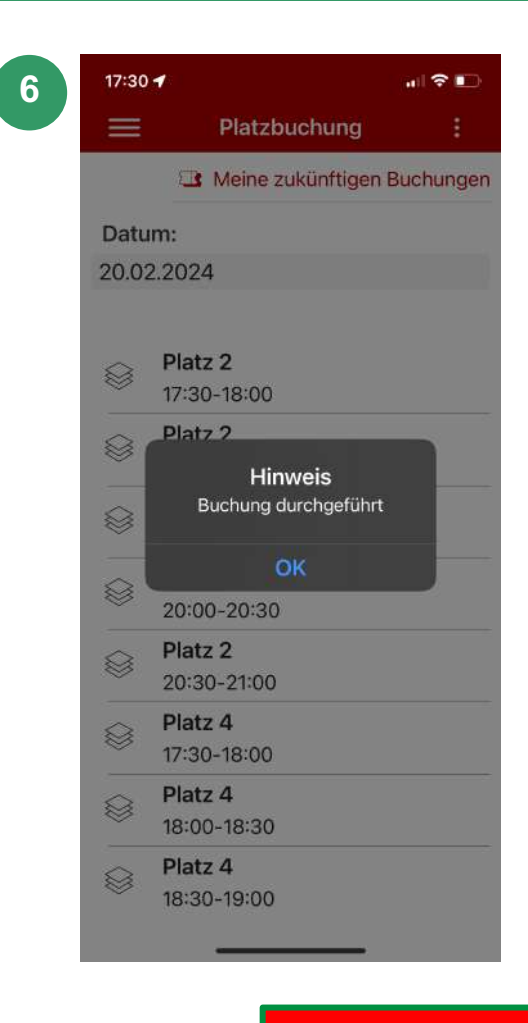

**durchgeführt, so werden keine verfügbaren Zeiten mehr angezeigt**

#### **Ausloggen aus der App (oder angemeldet bleiben)**

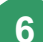

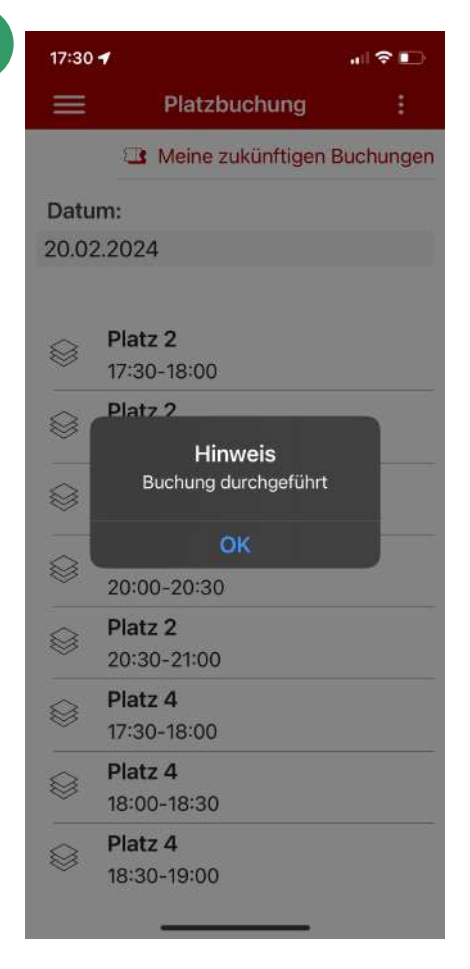

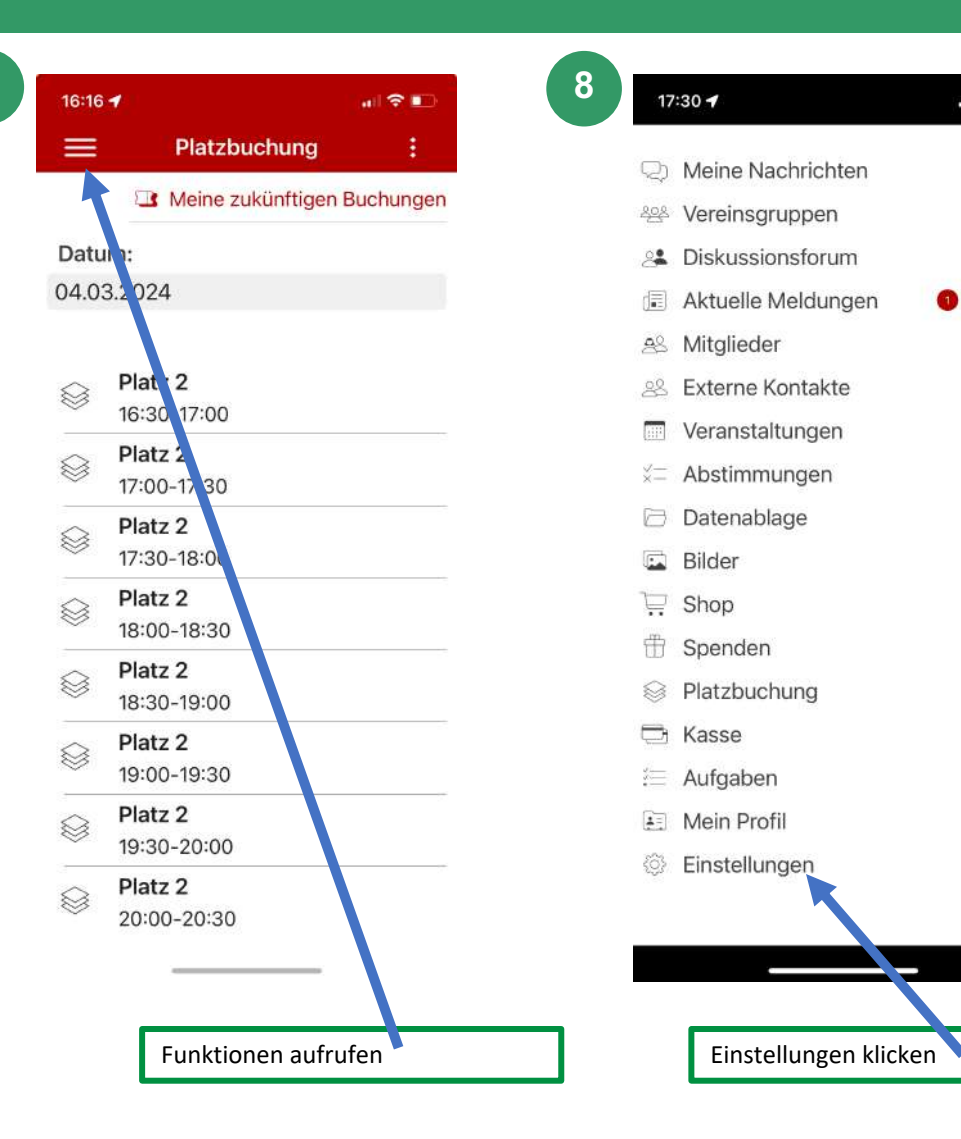

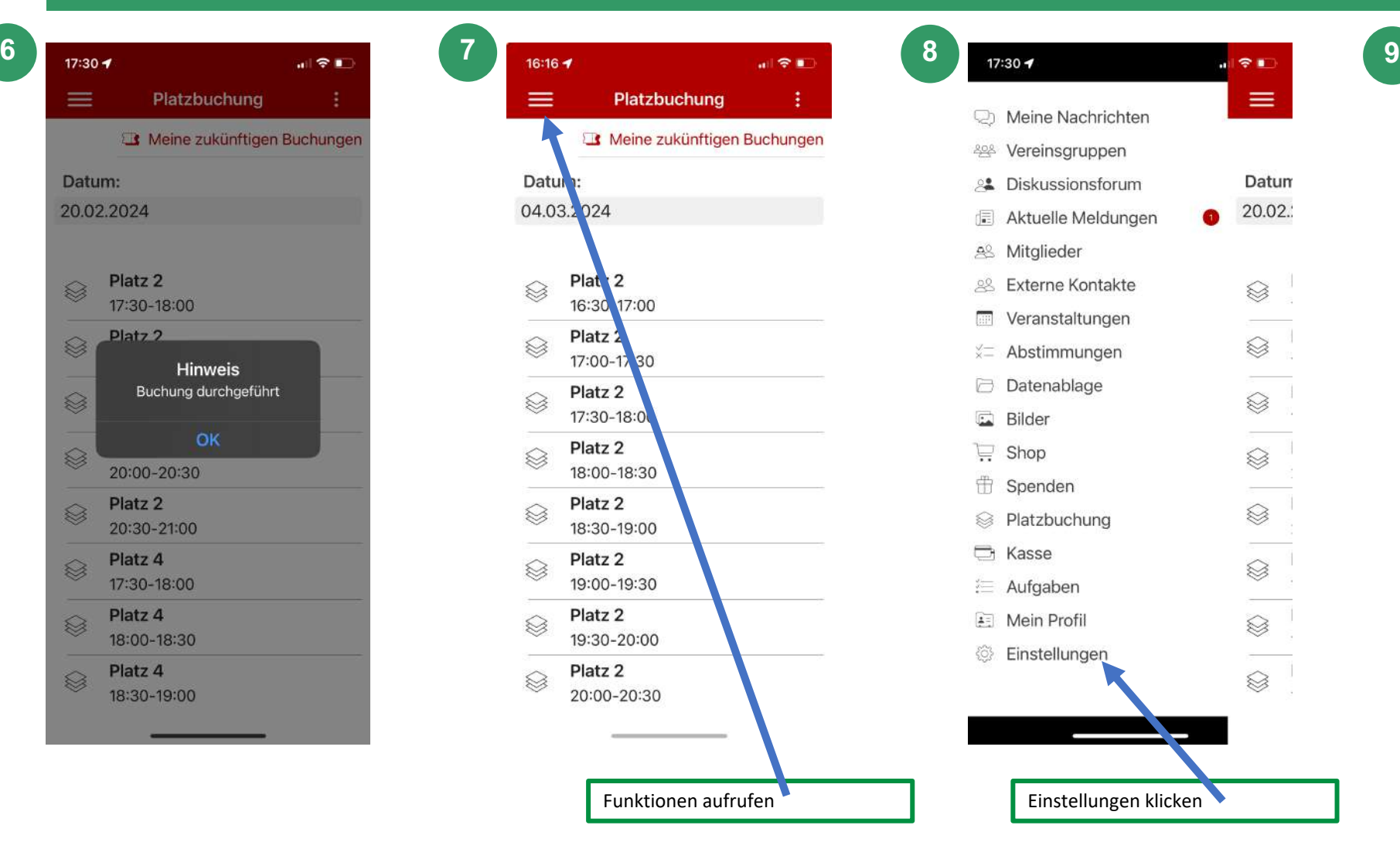

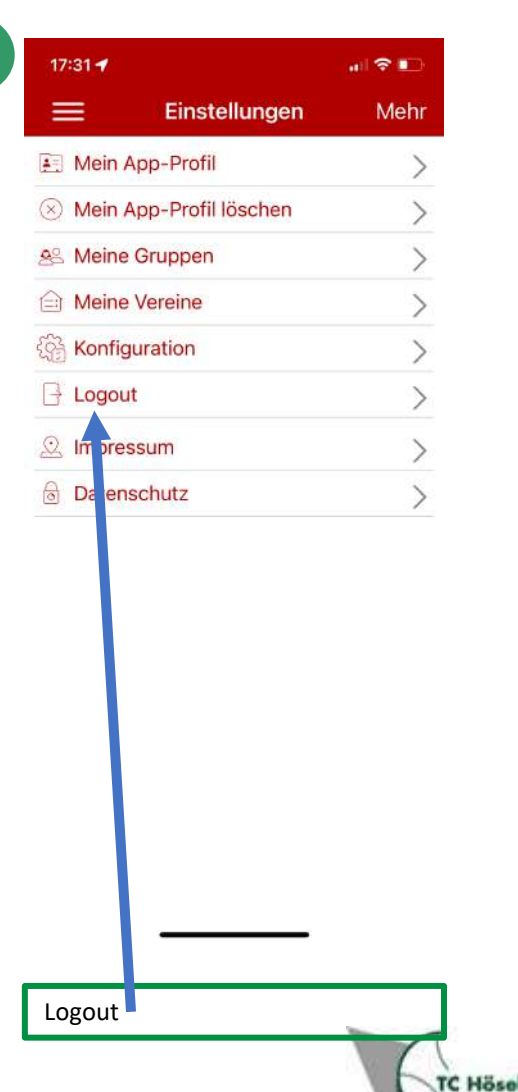

# **Anmelde-Logins**

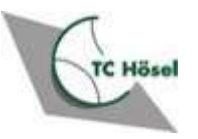

### **Nach erstmaliger Anmeldung in der App**

- Nach erstmaliger Anmeldung in der App, werden Ihnen vom System separate Login-Daten für die App generiert und an Ihre Mail-Adresse gesendet
- Dies lässt sich nicht abschalten und ist gedacht für evtl. Anmeldung bei einem weiteren Verein

From: VereinOnline App <noreply@vereinonline.org> Sent: Sonntag, 3. März 2024 18:25 To:

Subject: VereinOnline-App: Ihre Zugangsdaten

Sie haben sich erfolgreich bei der VereinOnline-App registriert.

Mit dieser Mail erhalten Sie Ihre initialen Zugangsdaten:

Download der App: https://www.vereinsfreunde.de/?downloadapp

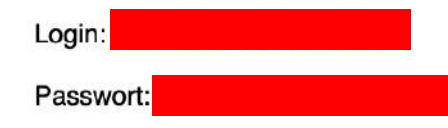

Die App wird kostenlos bereitgestellt von VereinOnline.org, der Vereins-Software im Internet. Impressum - Datenschutzerklärung

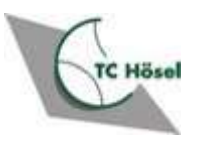

## **Zwei Login-Daten**

- Damit haben Sie zwei Logins:
	- 1. Für Anmeldung im Web-Browser:
		- Bestehend aus *Vorname.Nachname* und Passwort
	- 2. Für Anmeldung in der Smartphone App
		- Bestehend aus Ihrer *Emailadresse@domain* (z.B. *[Erika.Mustermann@yahoo.com](mailto:Erika.Mustermann@yahoo.com)*)
- Mit dem Login für den Web-Browser können Sie sich auch in der App anmelden

- Anmeldung in der App ist also mit beiden Login-Daten möglich

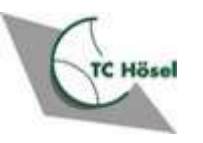

#### **Fragen?**

#### ■ Bitte alle Fragen und Anmerkungen an [info@tchoesel.de](mailto:info@tchoesel.de)

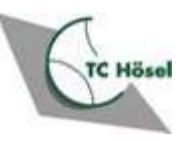